# Update TMF Rates for March in Website Backend

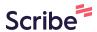

1 Navigate to <a href="https://tmf-fdn.org/admin/login">https://tmf-fdn.org/admin/login</a>

### **Change Rates on TMF site**

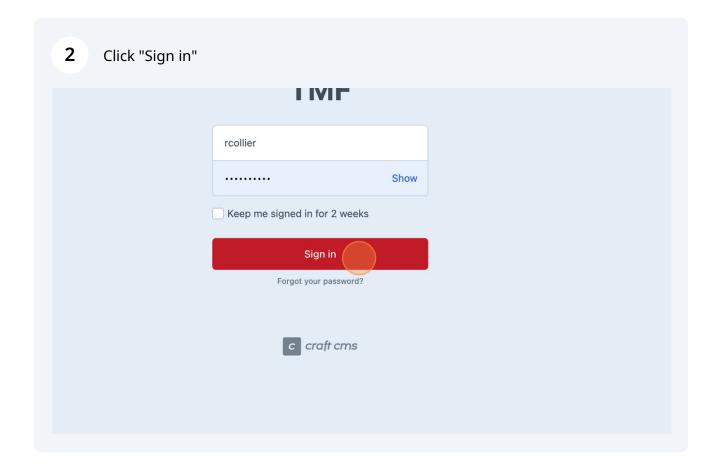

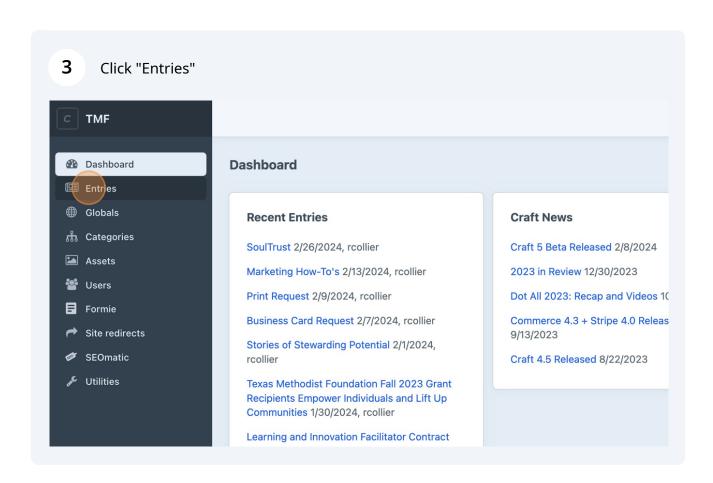

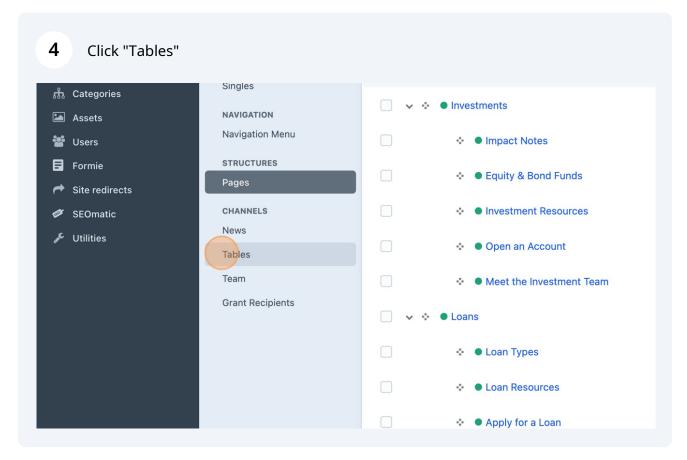

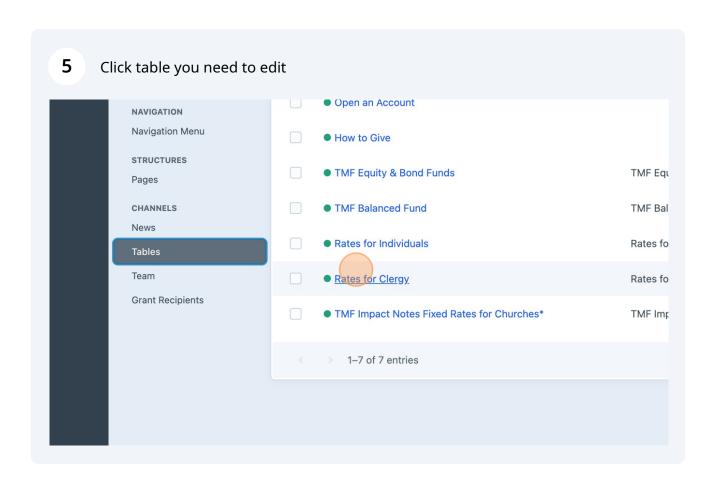

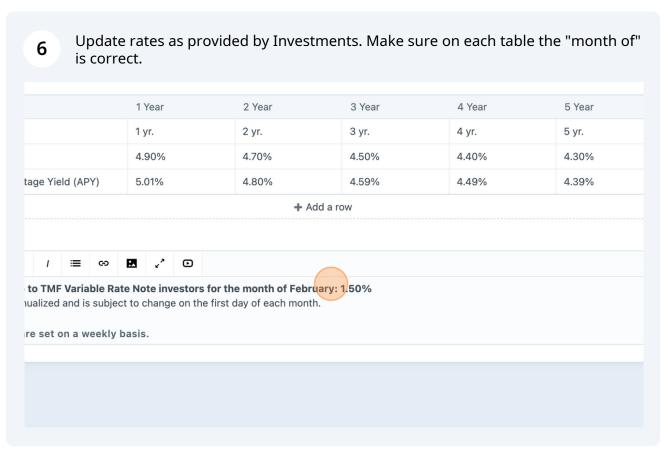

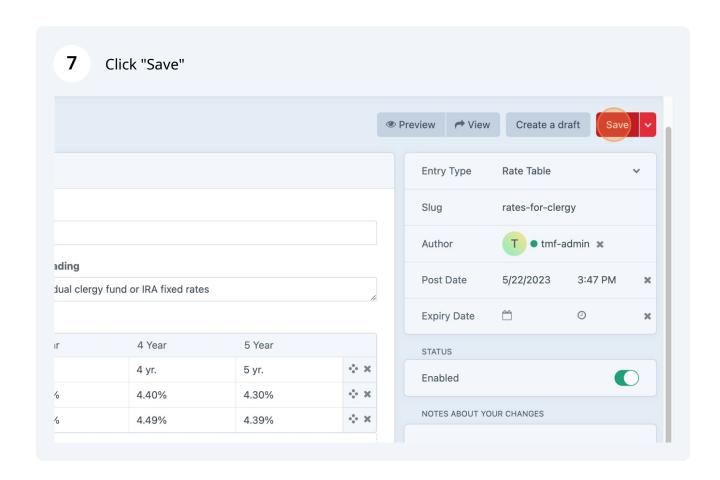

(i) Repeat for all tables that need updating.

## **Change Rates in Investment and Loan Tower Pages CTA Images**

Go to Google Slide file titled "TMF Site - Image Tile Rate Tables- Impact Notes Monthly Rates"

8

9 Click here to edit the image for the Investments Tower, "Open an Account" CTA tile.

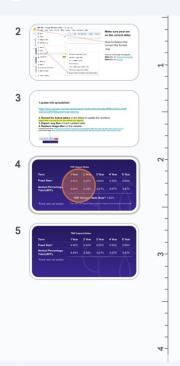

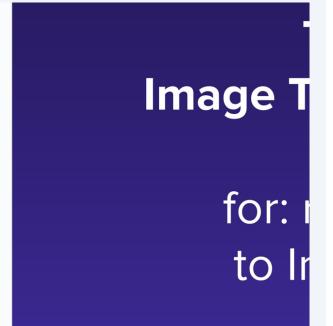

Update the rates with the same information investments gave you for the Churches and Nonprofits table.

|                                  | TMF Impa | ct Notes   |            |       |
|----------------------------------|----------|------------|------------|-------|
| Term                             | 1 Year   | 2 Year     | 3 Year     | 4 Yea |
| Fixed Rate*                      | 4.40%    | 4.20%      | 4.00%      | 3.909 |
| Annual Percentage<br>Yield (APY) | 4.49%    | 4.28%      | 4.07%      | 3.97% |
|                                  | TMF      | Variable N | ote Rate** | 1.50% |

#### 11 Click here to change the variable rate

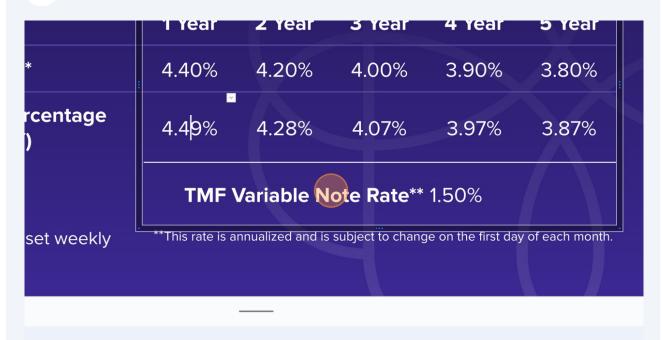

12 Click here to edit the image for the Loans Tower, "Source of Loans" CTA tile.

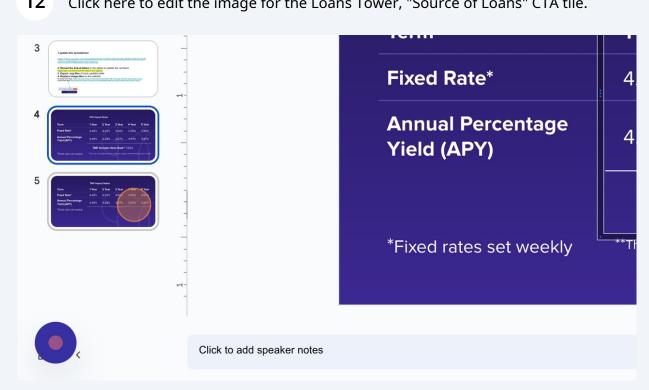

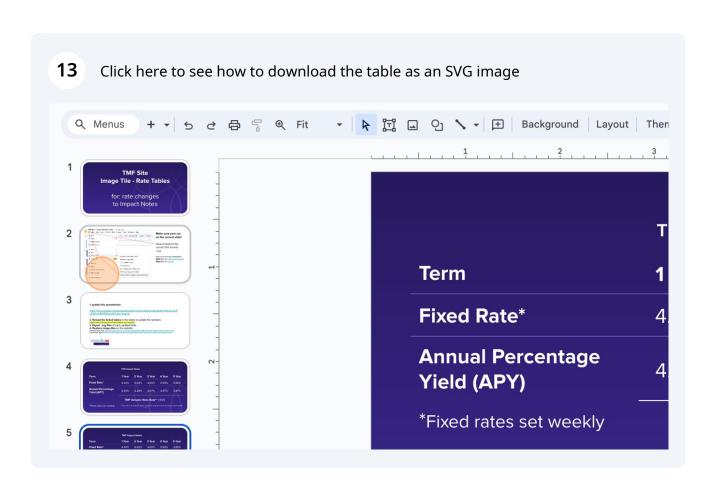

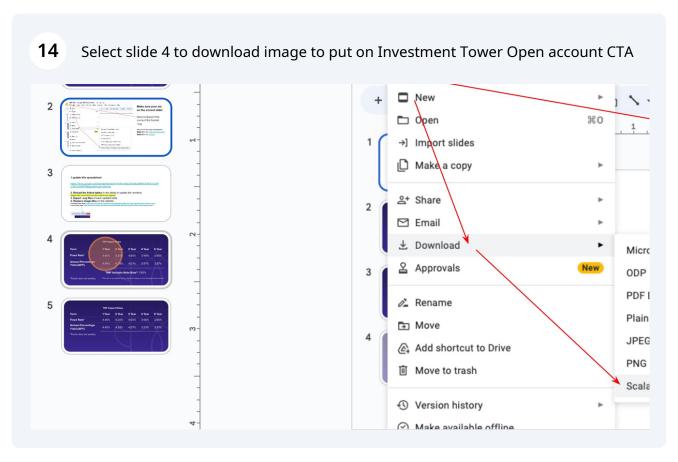

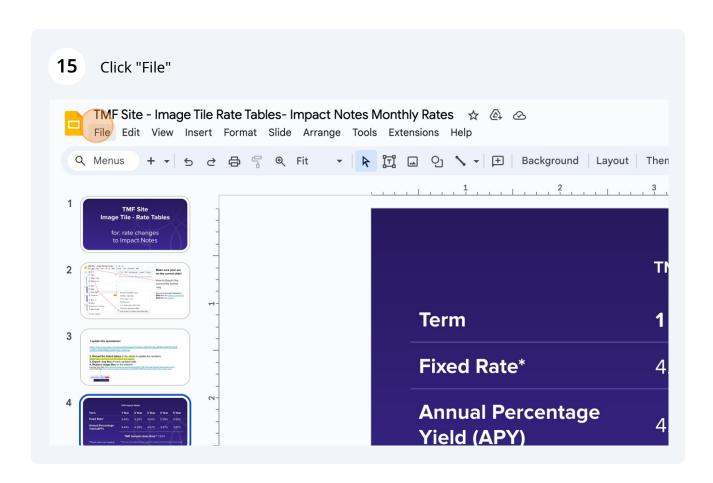

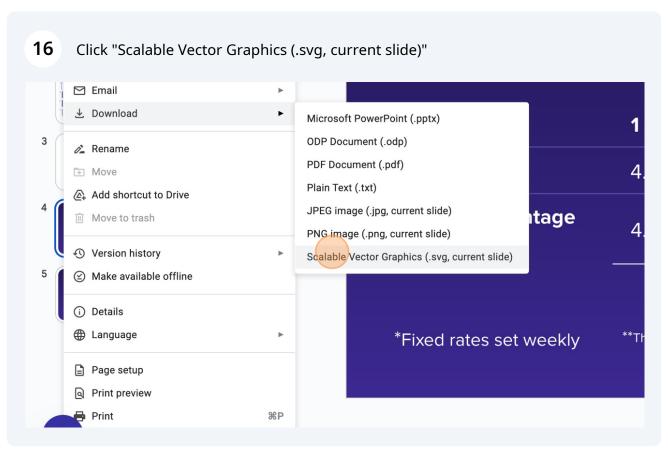

### Replace Tower CTA images with new image with updated rates

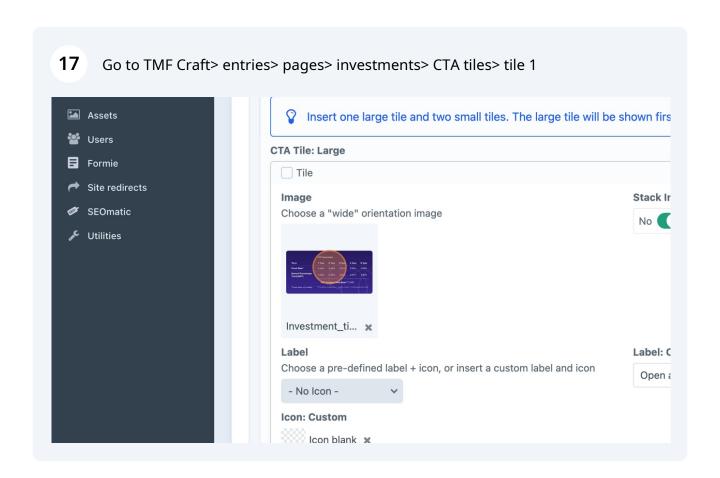

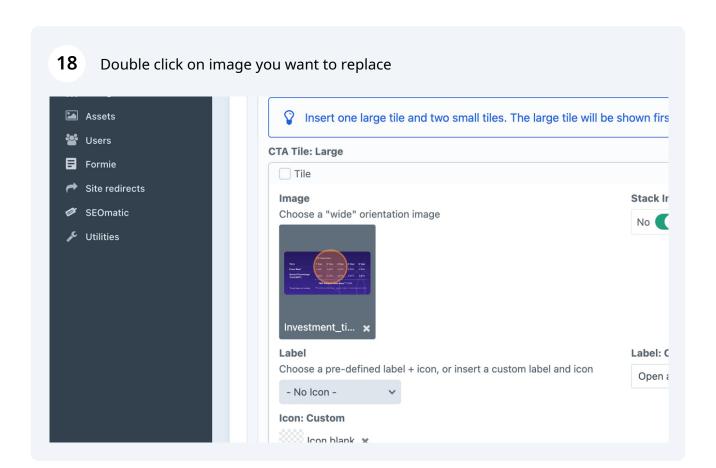

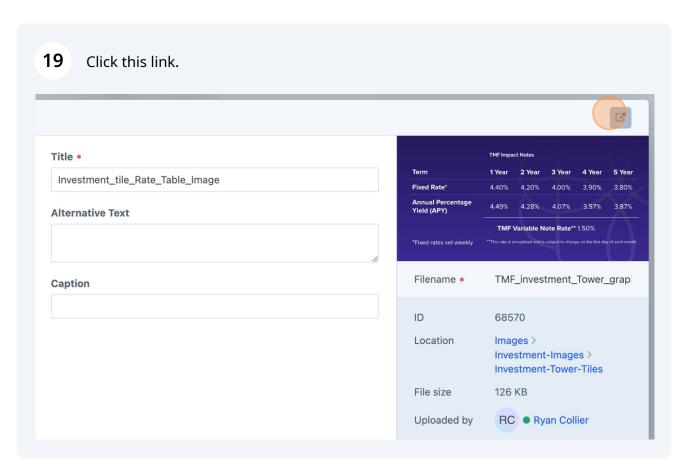

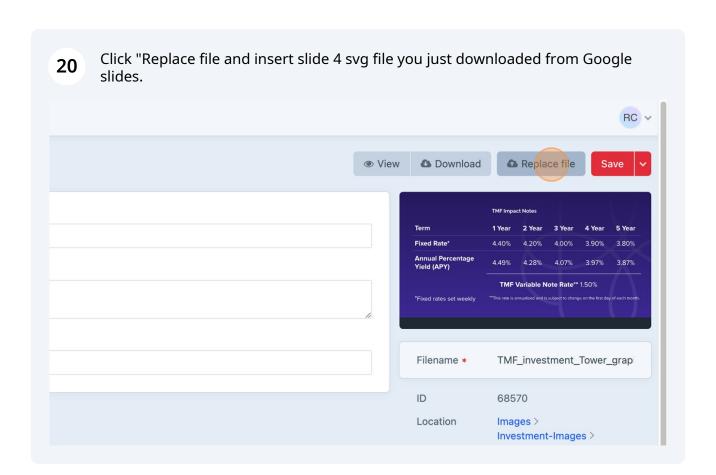

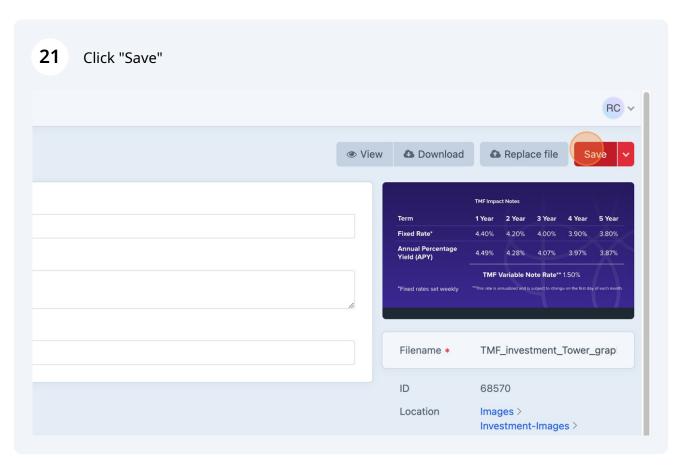

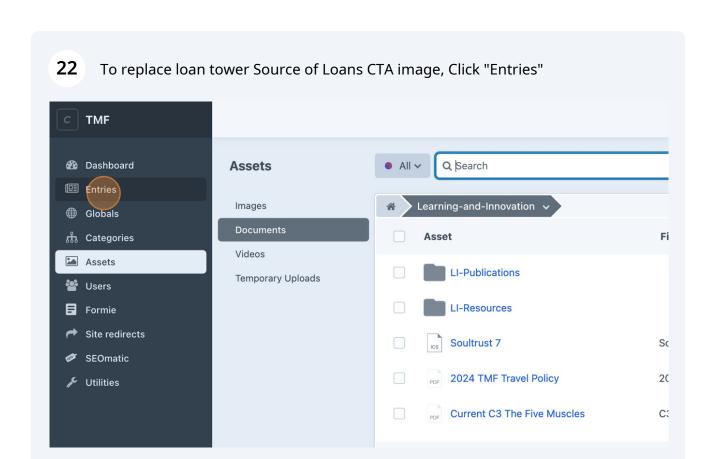

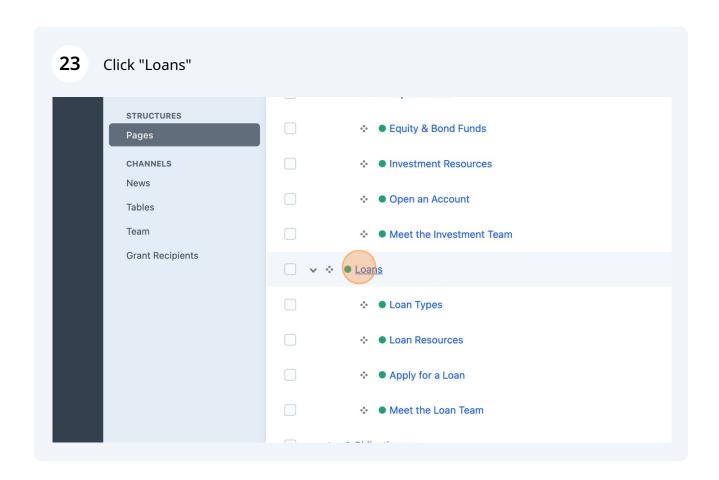

#### 24 Double-click here. ் Categories + Tile Assets **CTA Tile: Large** Users Tile Formie Stack Ir **Image** Site redirects Choose a "wide" orientation image No 【 SEOmatic Utilities loan\_tile\_6 Label Label: ( Choose a pre-defined label + icon, or insert a custom label and icon Source Loans Icon: Custom 📜 Icon Ioans white 🗶

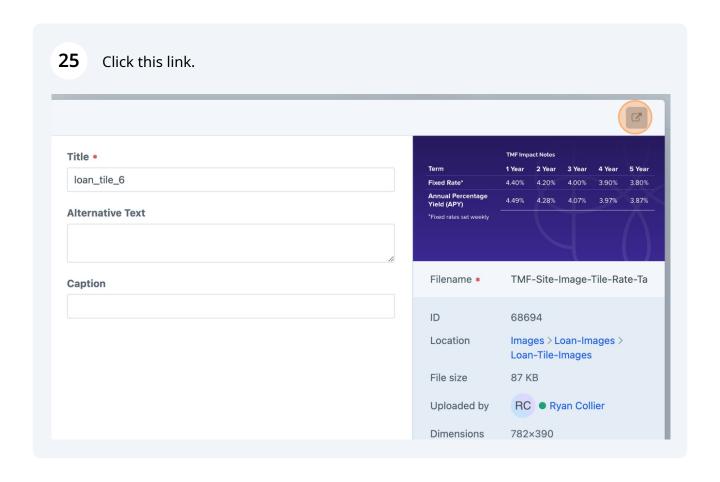

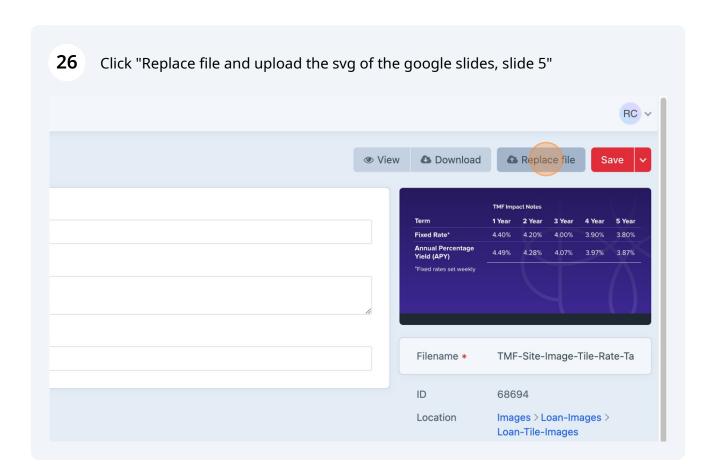

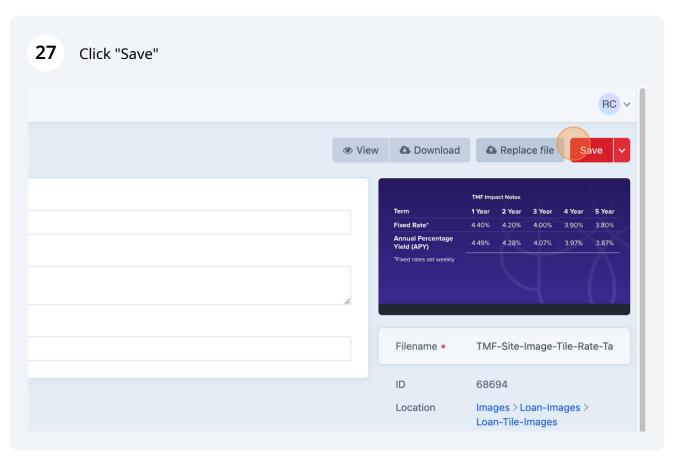